#### **Instructions for using the new "Participant Licence".**

The new rule which came into effect on the  $1<sup>st</sup>$  January, 2017 is "a competitor under 18 years of age cannot enter a race meeting or request a licence change".

These function's must be done by the competitor's Parent/Legal Guardian.

This person can hold either a current "Competition Licence" OR a current "Participant's Licence".

You can apply for a "Participant's Licence" at https://karting.net.au/cms/participant-licence

You will need a digital (jpeg) "passport" style photo ready to attach to the application. There is no cost involved and the request is processed instantly. On completion of the application the Participant will be emailed with their licence number and login details for their Participant's Licence.

Once the Participant ID number is obtained the Parent/Legal Guardian must log into the "Minor's Competition Licence" at https://karting.net.au/cms/member

You will be asked to log in. Enter the Minor's ID and password.

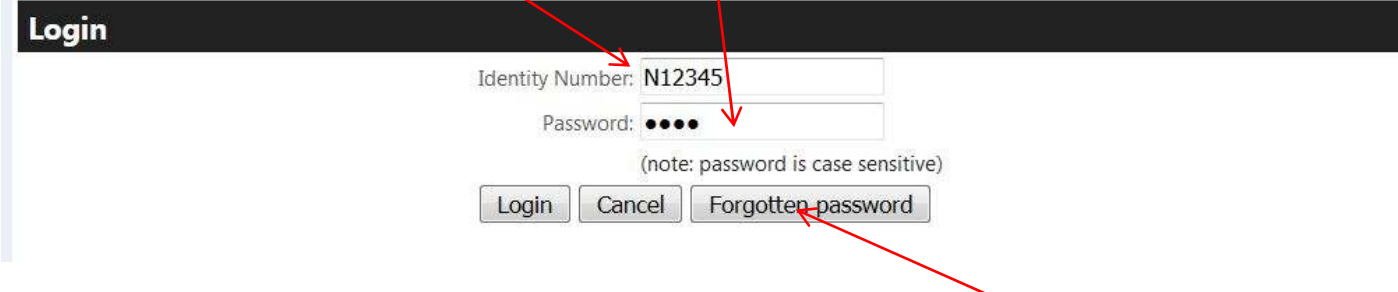

There is a forgotten password facility for your convenience if required. Click on the button and the passwordwill be emailed to you.

You will be now presented with the drivers Home Page. Move your mouse over the "My Details functions" section and a drop down box will show the available functions.

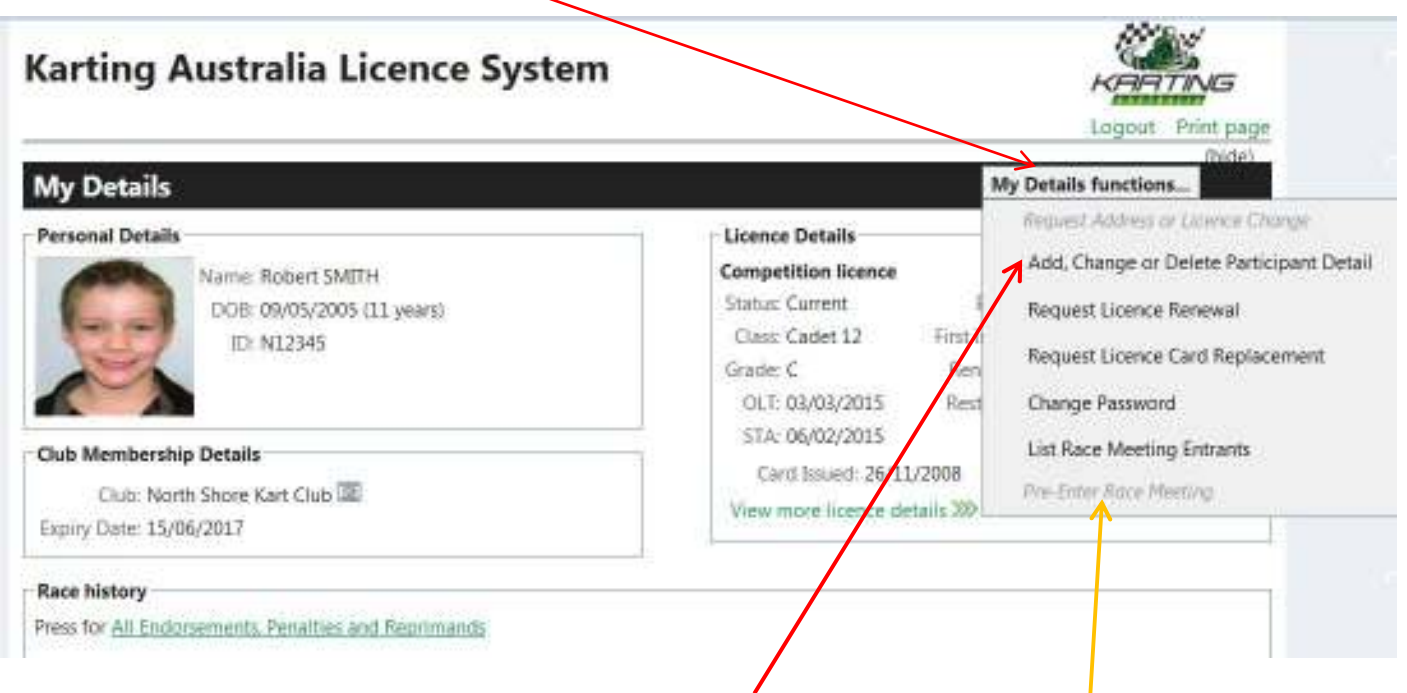

#### **You will then need to select the "Add, Change or Delete Participant Detail" function.**

You will see that the Minor can no longer "Request Licence Change" or "Pre-Enter a Race Meeting" in this licence as this can only be done by the Parent/Guardian from their Participant's ID.

The next step is to "Add" the guardians "Participant ID" or "Competition Licence ID". A maximum of TWO is allowed.

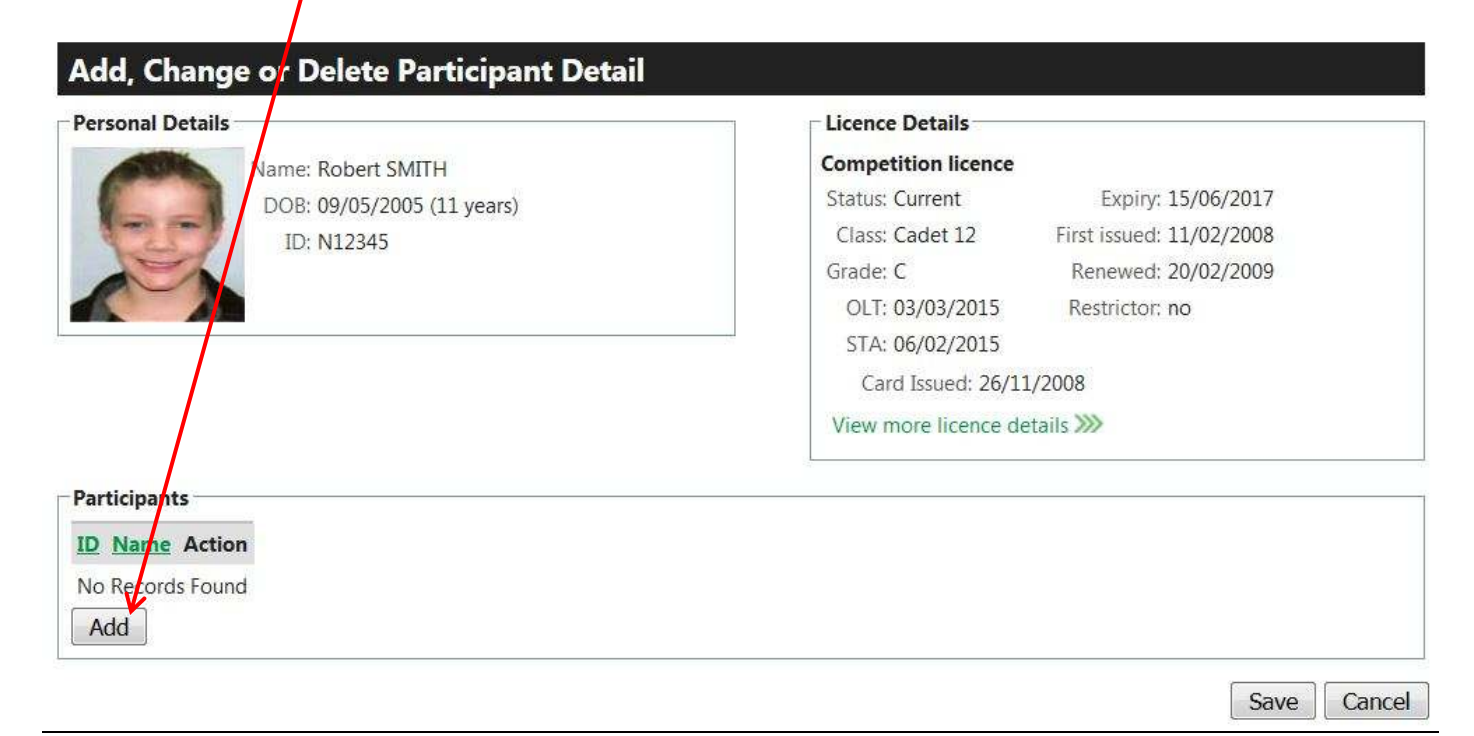

Add the "Participant ID" and then click on OK

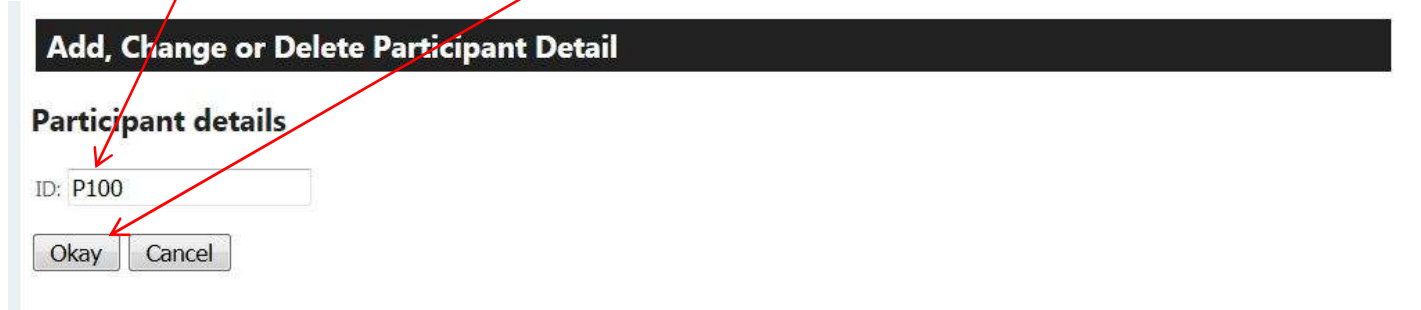

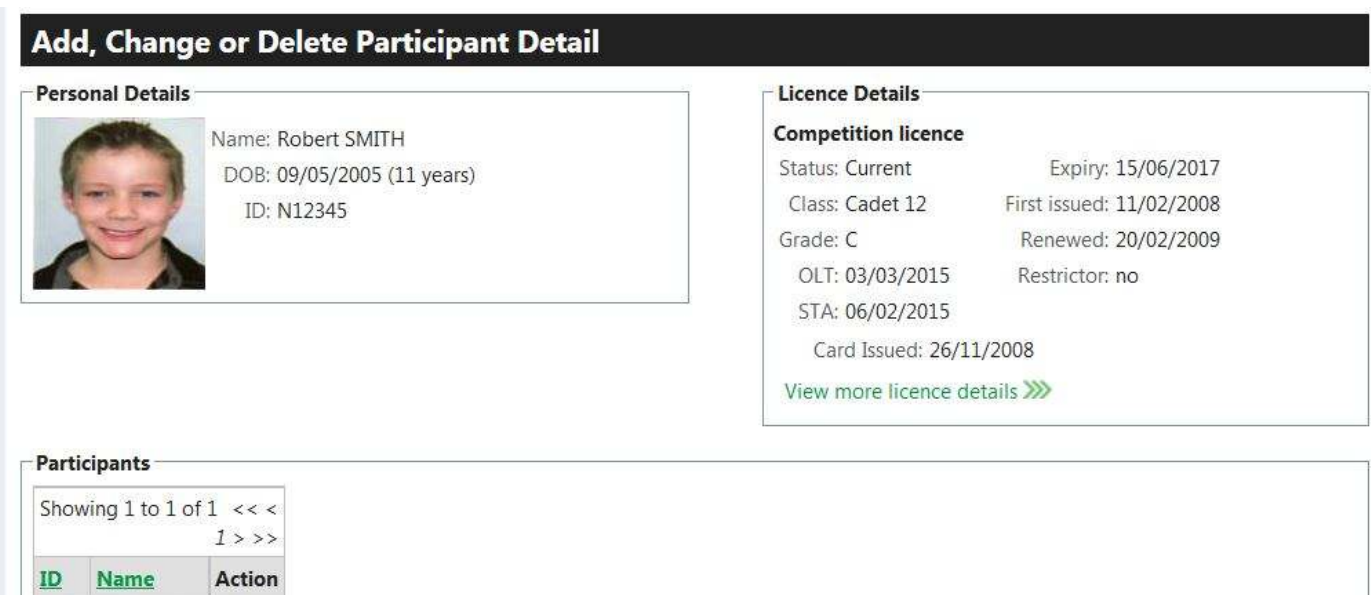

Cancel

Save

**Check the ID selected is correct and if OK click on "Save"** 

P100 John SMITH delete

Add

**The "Participant" part of the Minor's licence is now completed. This will allow ID "P100" to access this licence.** 

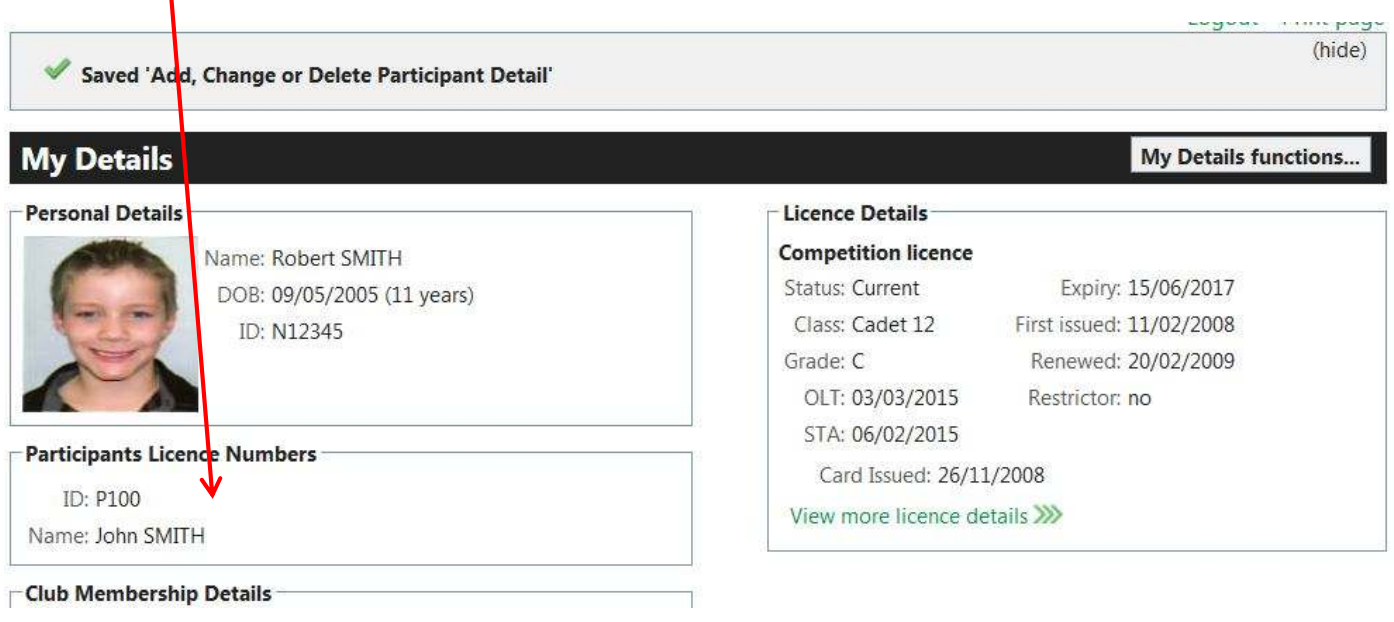

#### **All "Pre-Entries" and "Licence changes" must be done through the Participant's Licence.**

This is done by logging into the "Participant's Licence at https://karting.net.au/cms/member

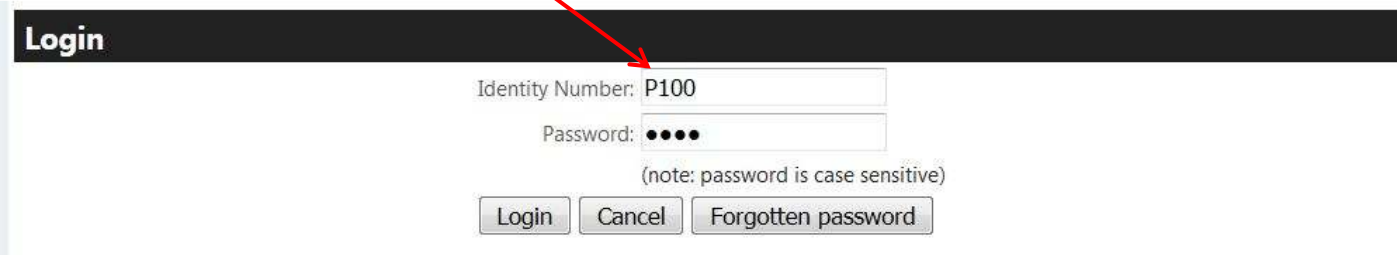

Move your mouse over the "My Details functions" and a dropdown box will give you the following options :

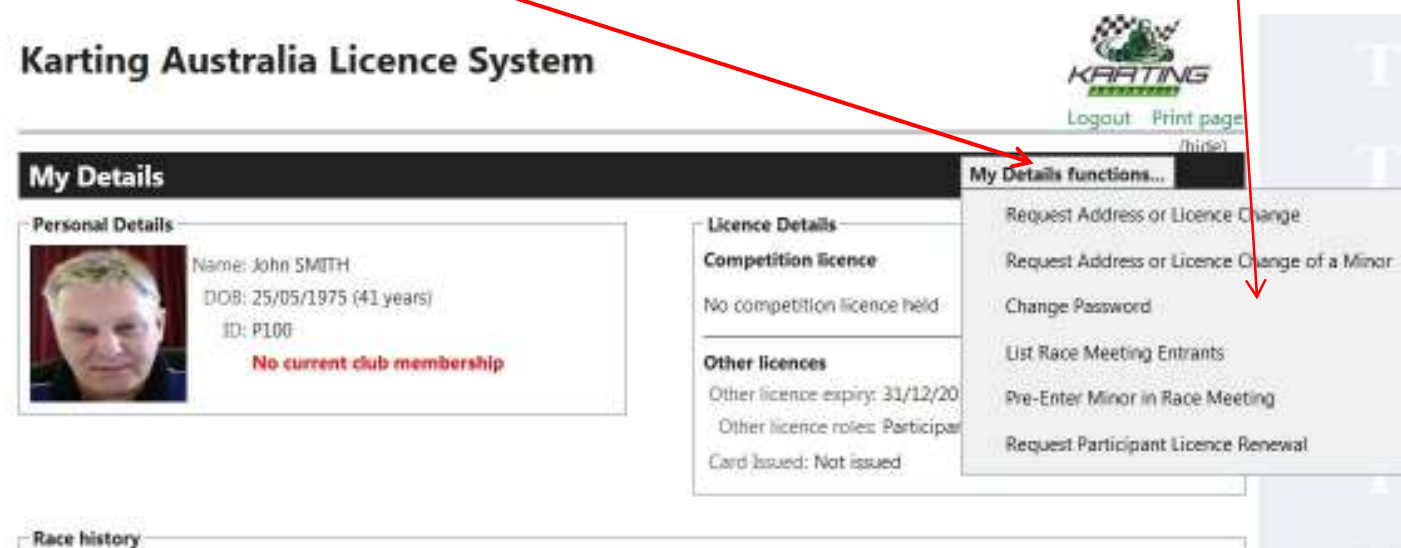

#### **The Options available are**

- **1. "Request Address or Licence Change"** This function is for changing the "Participant's" own details. This request is processed immediately.
- **2. "Request Address or Licence Change of a Minor"** This function allows you to access your Minor's Licence and request changes to their details.

The following screen is displayed :-

My Details « Request Address or Licence Change of a Minor

#### **Request Address or Licence Change of a Minor**

Choose the minor you wish to make changes for:

Choose One  $\overline{\phantom{a}}$ **Choose One** Robert SMITH

**KK** Back to 'My Details'

Logout Print page

(hide)

Select the minor you wish to change by clicking on the driver's name from the driver's offered.

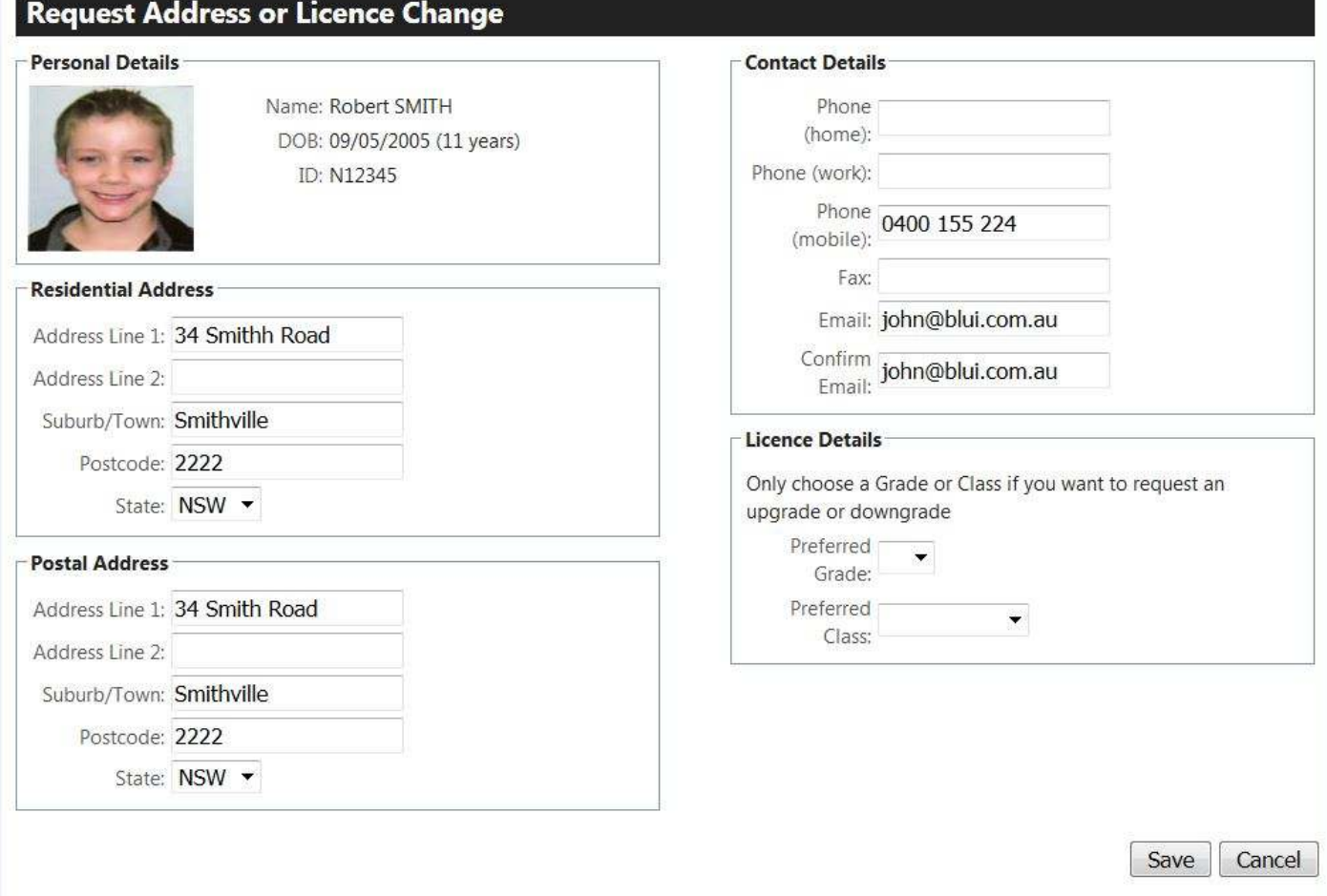

You can request a change to any of the details and/or request a change to the licence Grade or Class. Click on "Save" when completed. These changes have to be approved by the State Licencing Officer.

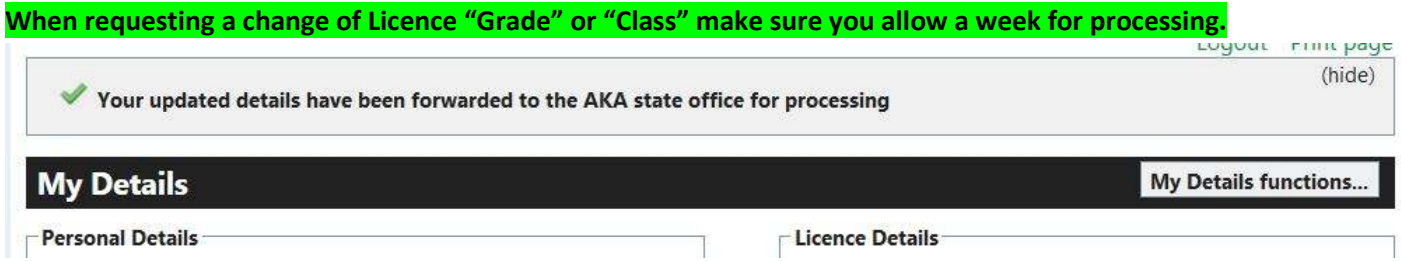

**3. "Change Password"** – After you log in for the first time you may wish to change your password to something more suitable. This occurs immediately and an email will be forwarded to you as confirmation.

**4. "List Race Meeting Entrants"** – You can use this function to view which drivers have already entered meetings that have been opened open for Pre-Entries. Select "Club" from Club Dropdown box and the available meeting will show 7

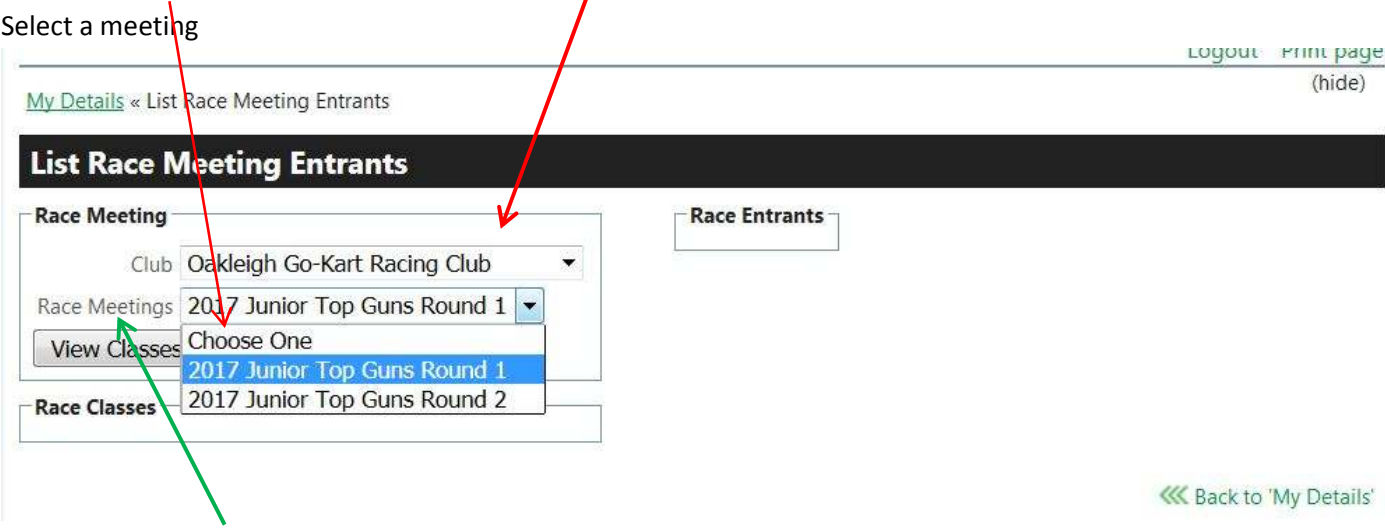

**Then Click on View Classes.**

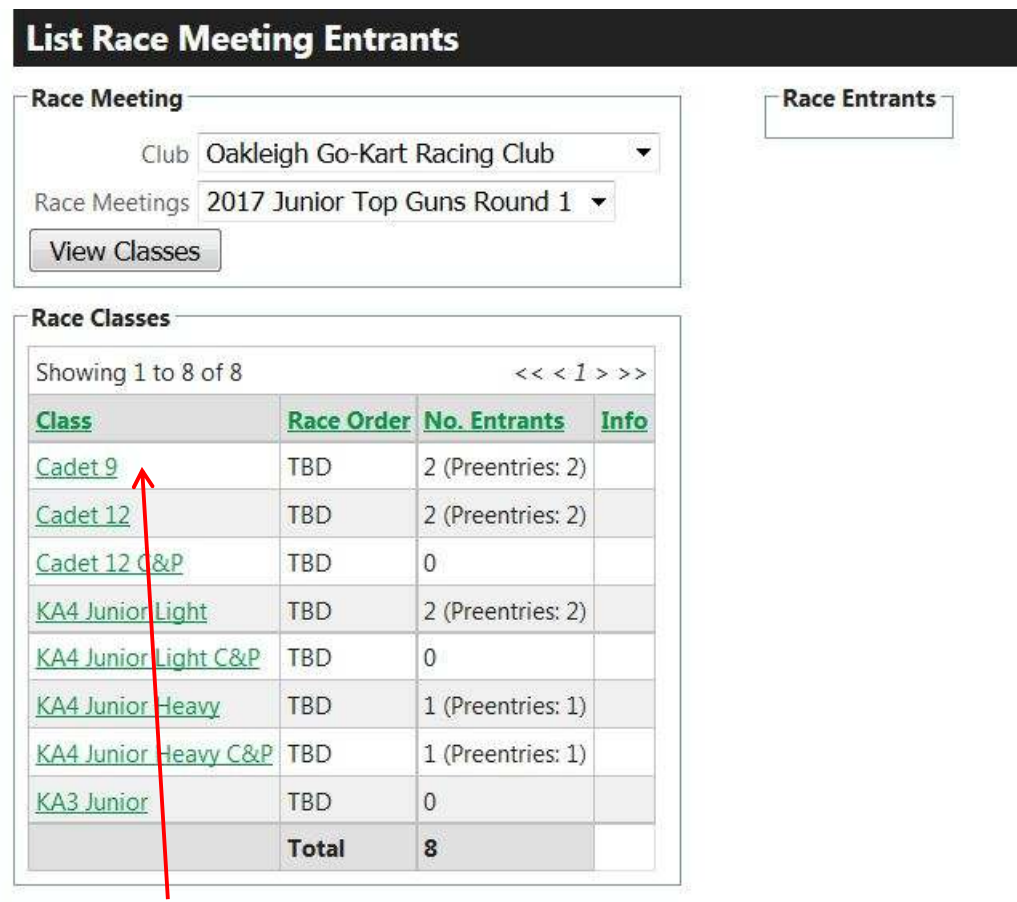

Click on the class and the entrants for that class will be displayed (see next page)

## **List Race Meeting Entrants**

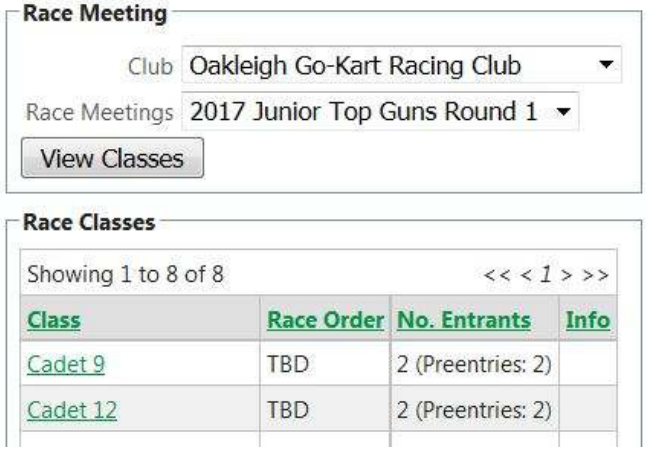

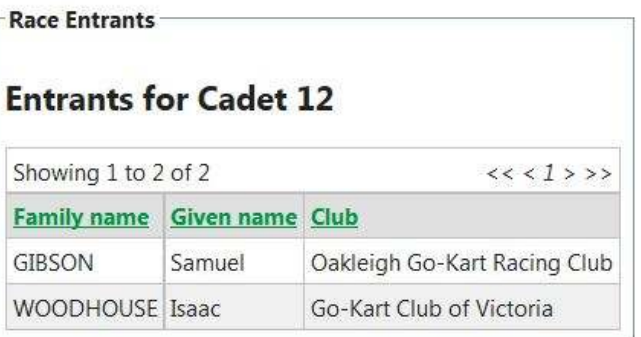

You can then click on another class name to that class's entries. Continue until finished. After completing your views of classes click on "Back to My Details" to return to your homepage.

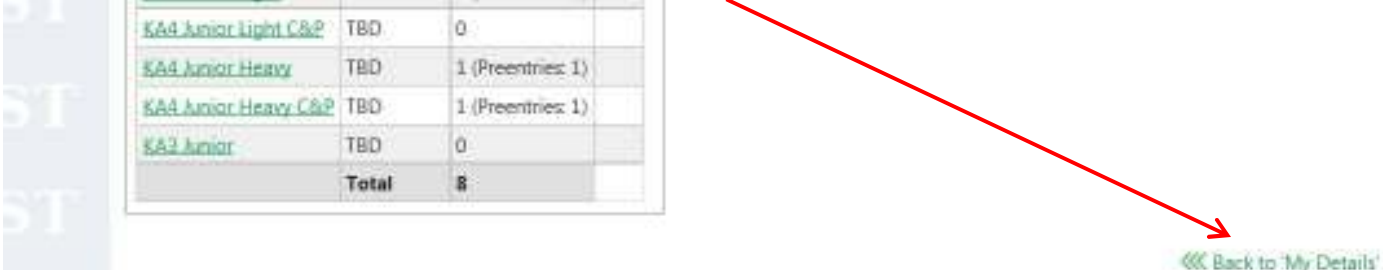

**5. "Pre-Enter a Minor in a Race Meeting"** – This function is where you Pre-Enter your Minor in Race Meetings that have been opened for Pre-Entries.

It should be noted that the Minor will have to have a current club membership and a current licence at the time of the selected Race Meeting or Pre-entry will not be allowed. In this is the case renew your membership and/or your licence and try again.

When this function is selected the following screen is presented

Select the Minor you wish to enter from the drop down box then the State & then the Club.

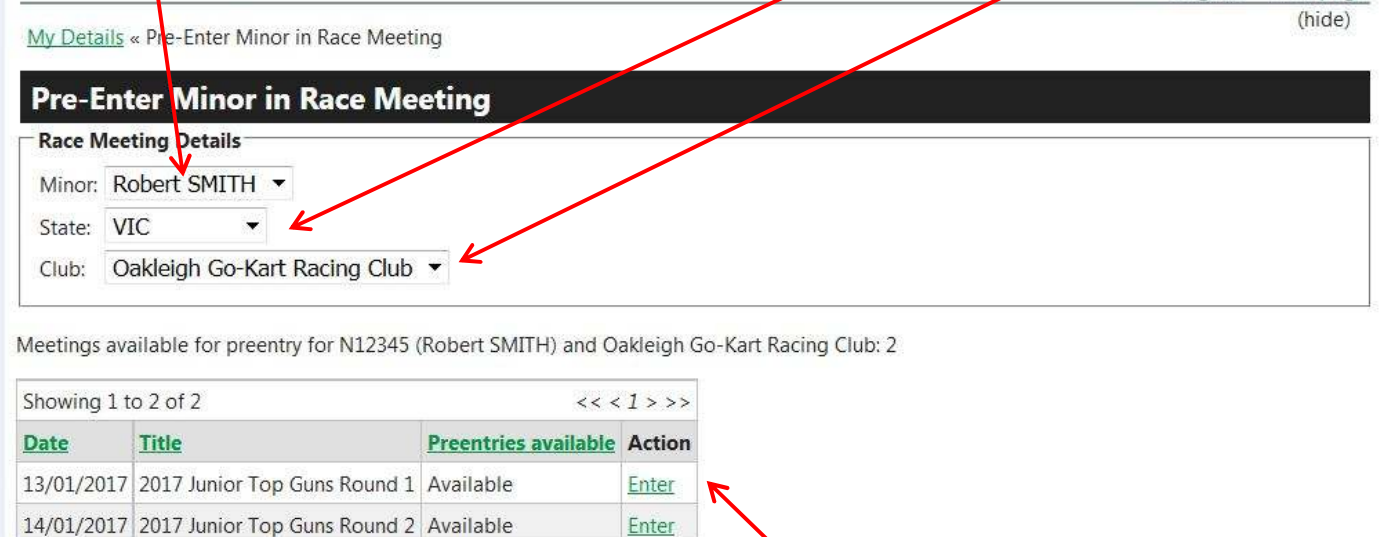

**KK** Back to 'My Details'

.<br>Die betreftet het het in 'n die die te gestelde het het het het die verskaak van die verskaak van die verskap

The approved meetings available at that club will be displayed. Select the meeting you want by clicking on "Enter". The Pre-Entry screen will then be displayed for you to complete (see Next Page)

Select the "Participant" if you have more than one. If there is only one Participant on the Minor's licence it will be used as the default and no entry will be required.

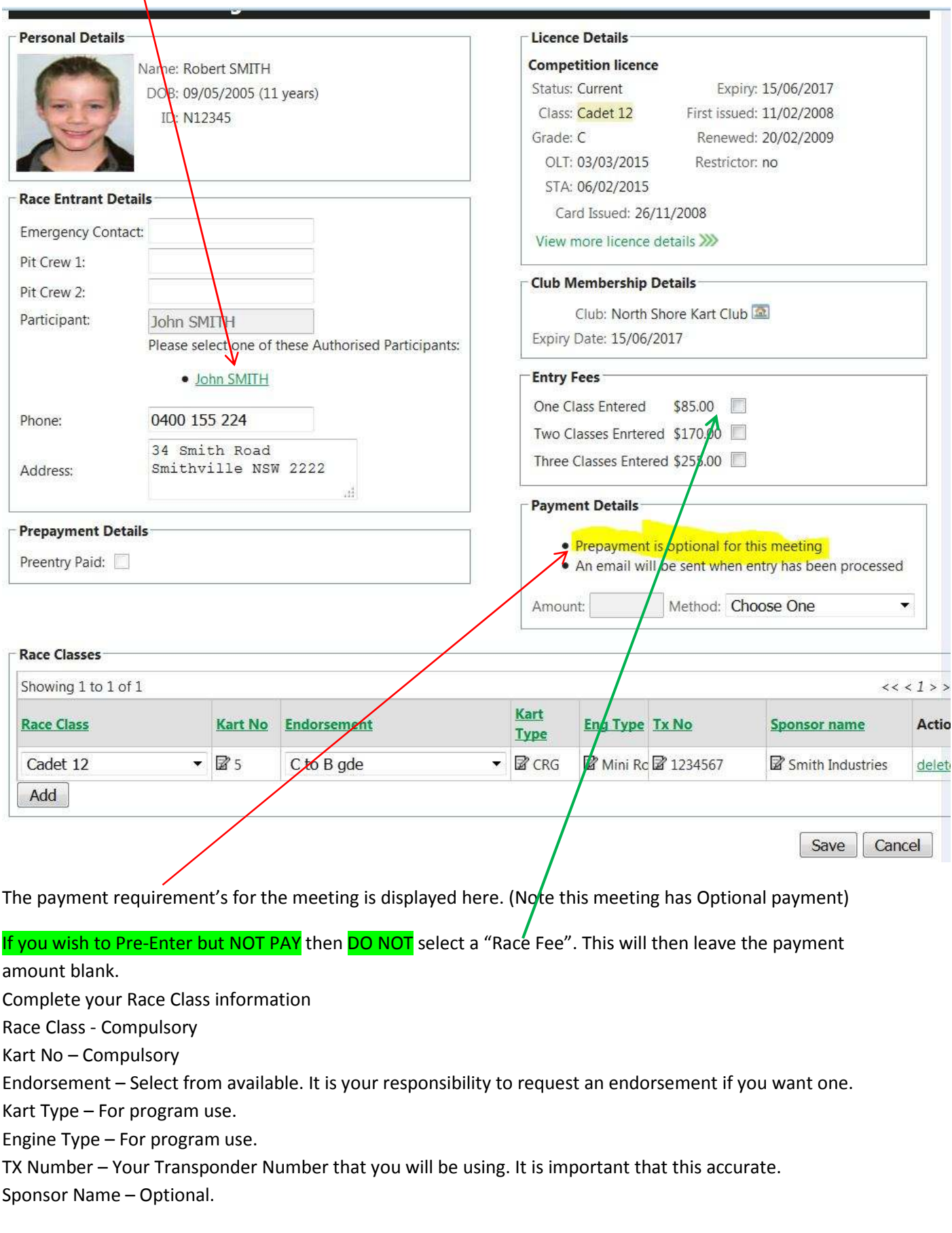

You can "Add" another class entry if offered for your licence class.

#### When finished click on "Save".

If you wish to Pre-Enter and PAY then select the following extra option's :-

Select the Participant if more than one by clicking on the name. If only one Participant entry is not required.

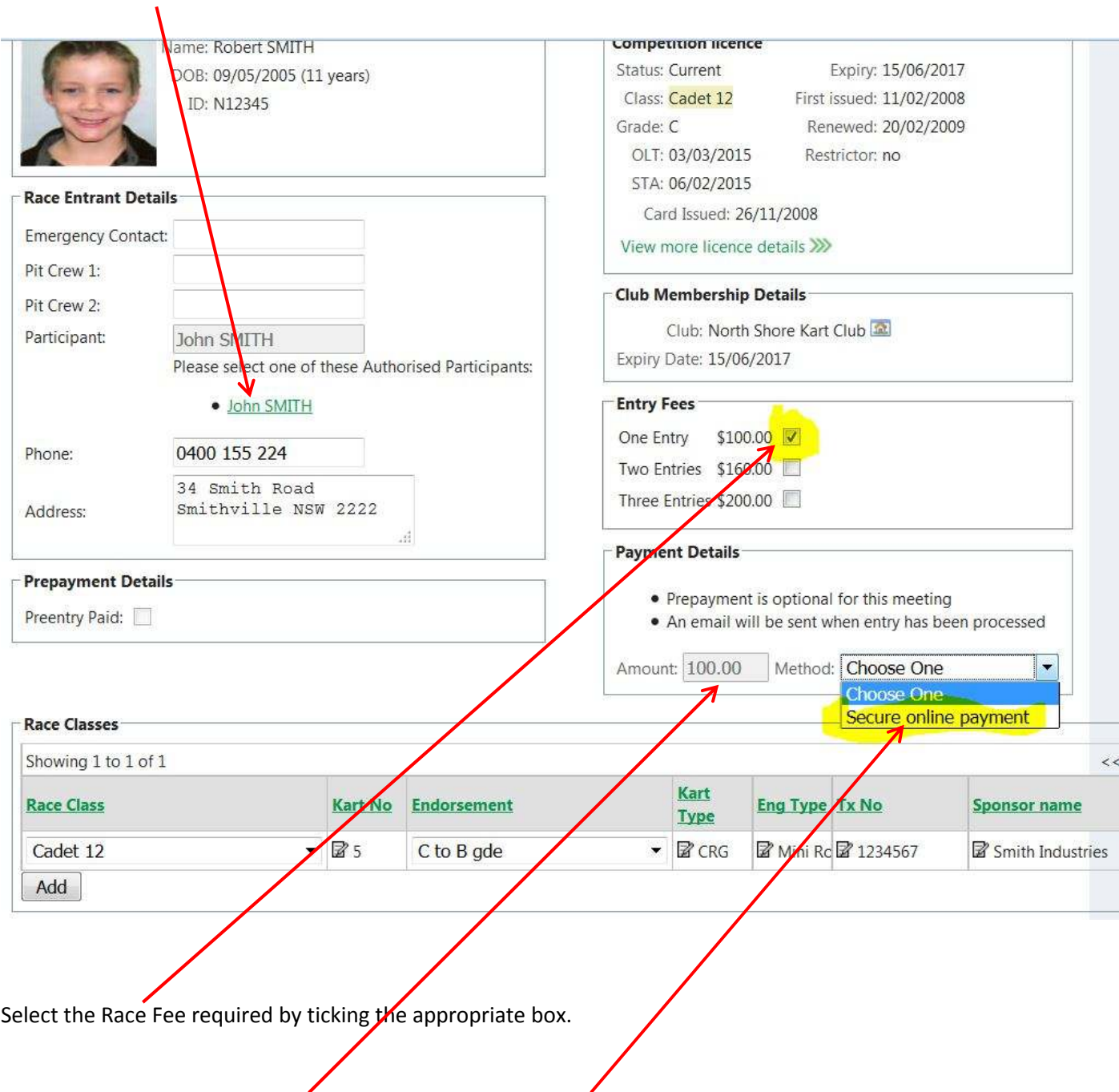

This will produce a fee in the amount box. Select the method of payment and then click on "Save".

The SecurePay screen will be displayed.

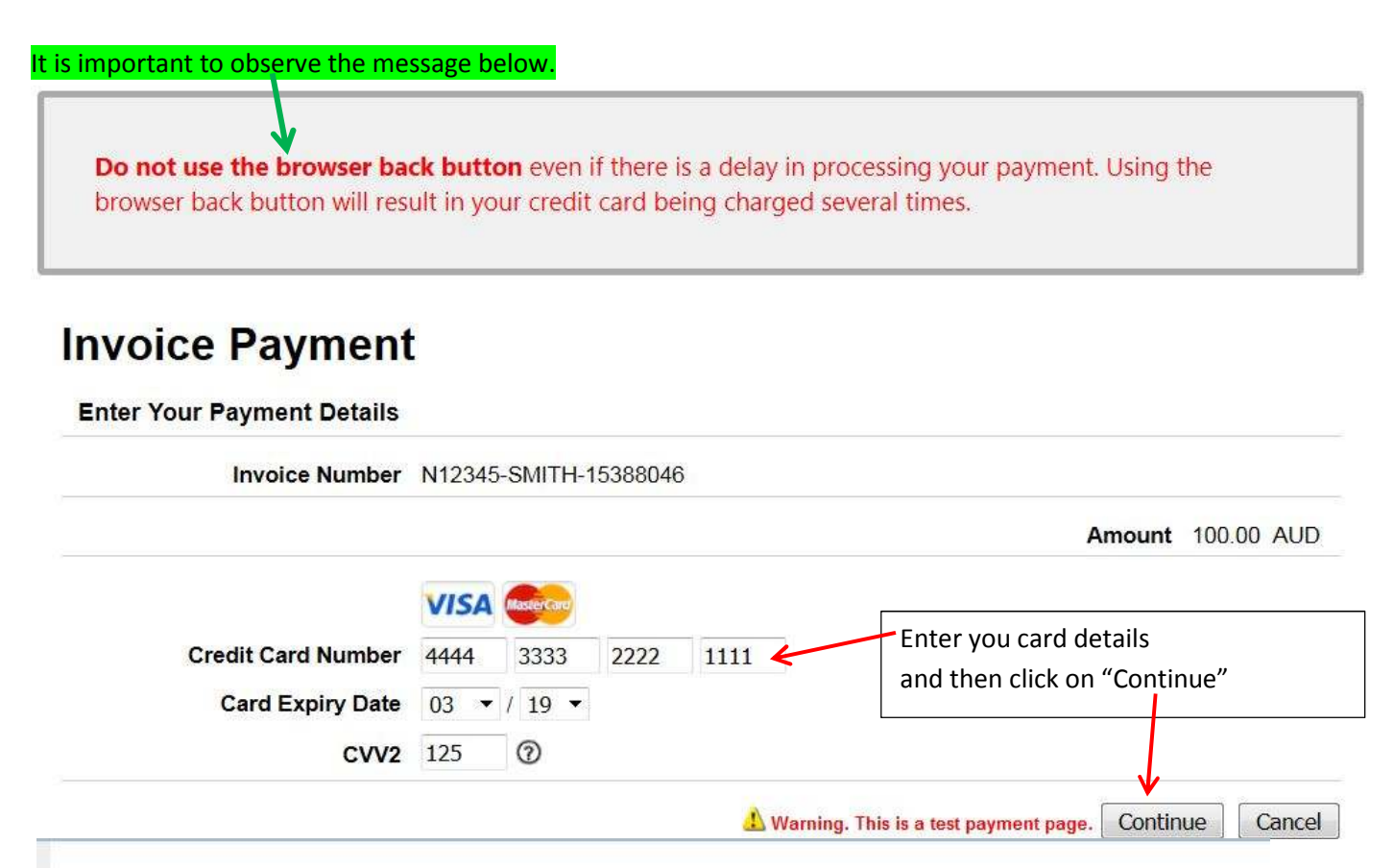

# **Payment Receipt**

It is important that you press "Continue" for any additional instructions. Your tax invoice is below.

# **Tax invoice**

Coffs Harbour Kart Racing Club Inc. PO Box 888, Toormina. NSW 2452 ABN: 43 768 127 597

Date: 04/01/2017 To: Robert SMITH Receipt number: N12345-SMITH-15388046

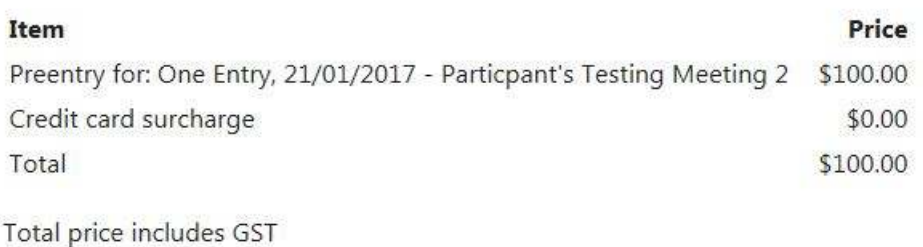

# Print

# » Continue...

You will be presented with the opportunity to print a tax receipt after your payment has been processed. Select "Print" if you wish to print the Tax Invoice. This is the only opportunity you have to print this Tax Receipt. Then select "Continue" to finish the process.

## **6. – "Request Participant Licence Renewal"**

You "Participant Licence" will always have a licence expiry date of the 31<sup>st</sup> December. A reminder email will be sent to you at the beginning of December each year.

Renewals are processed immediately and a confirmation email will be sent to you.